## 무선랜 이용 매뉴얼 (MAC)

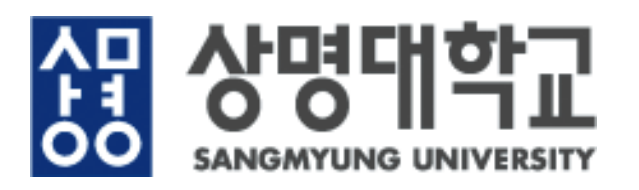

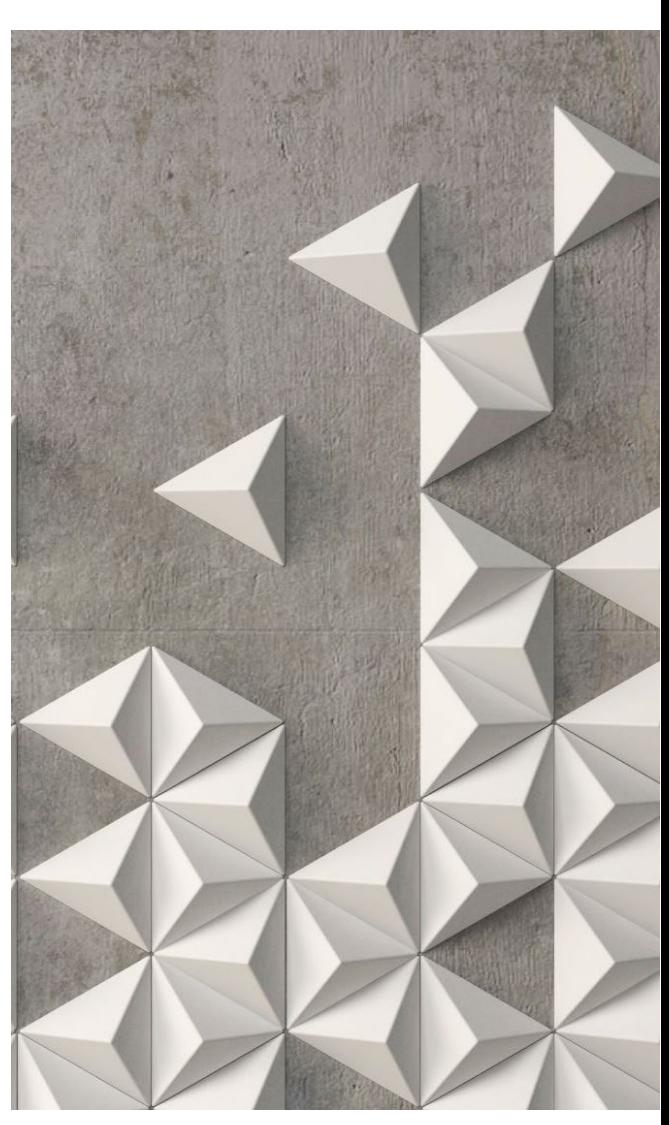

## MAC OS 무선랜 설정방법

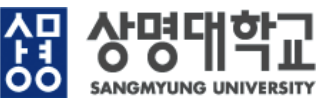

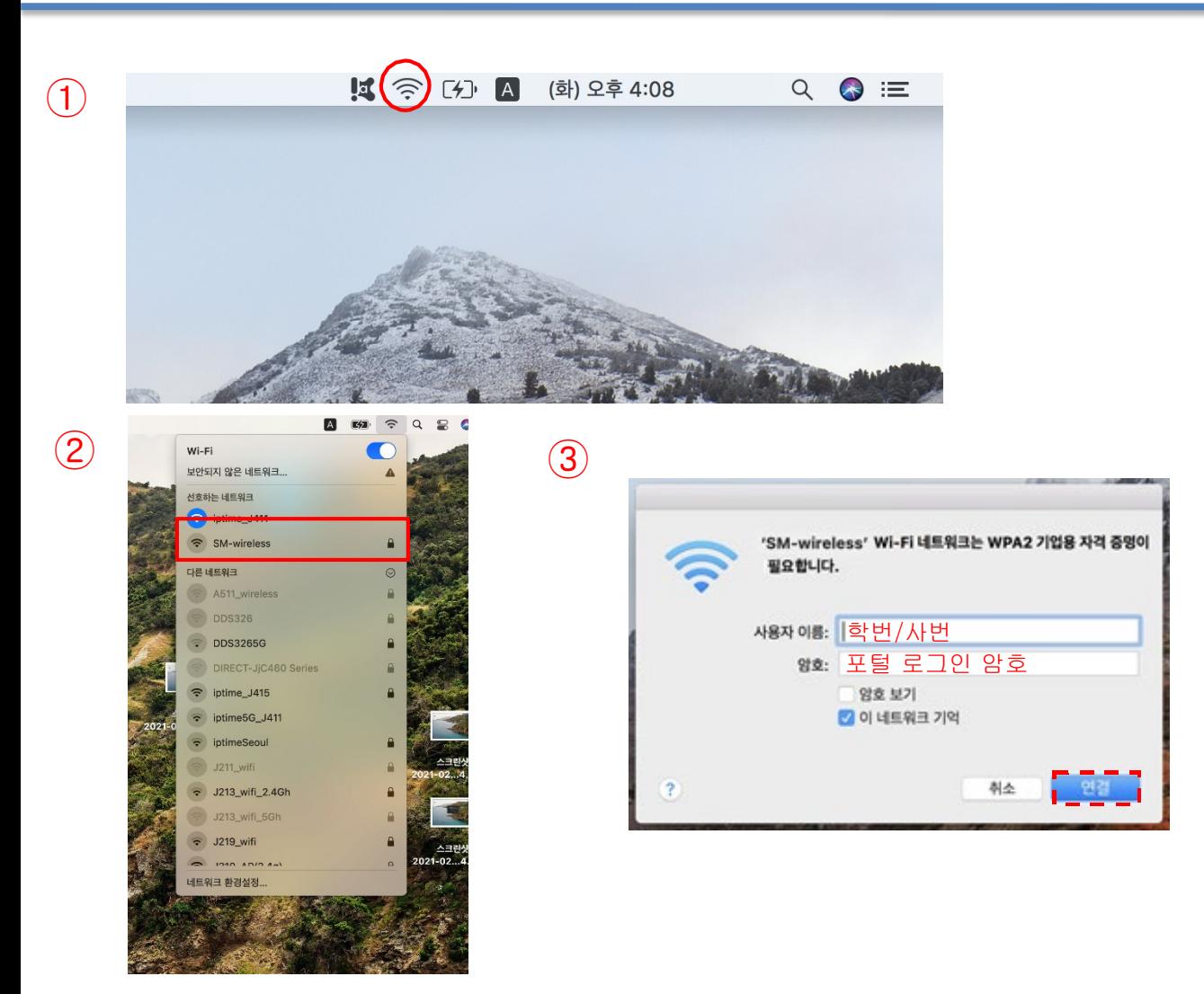

 $(1)$  상단의 메뉴 바에서 'Wi-Fi' 아 이콘 클릭  $(2)$  Wi-Fi 목록에서 SM-wireless 클릭 ③ SM-wireless Wi-Fi 팝업창에 서 사용자 이름과 암호를 샘물통합로그인과 동일하게 입력, 이네트워크 기억에 체크 후 연결 버튼을 클릭 ID : 학번/사번 • MAC OS 기기 무선랜 설정방법

※ MAC OS 버전에 따라 내용이 상이할 수 있음. ※ 샘물통합로그인 ID가 없는 경우 네트워크 목록에서 "SM-Guest"를 선택하고 사용자 이름, 암호를 각각"Guest"로 동일하게 입력

## MAC OS 무선랜 설정방법

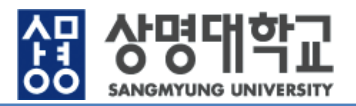

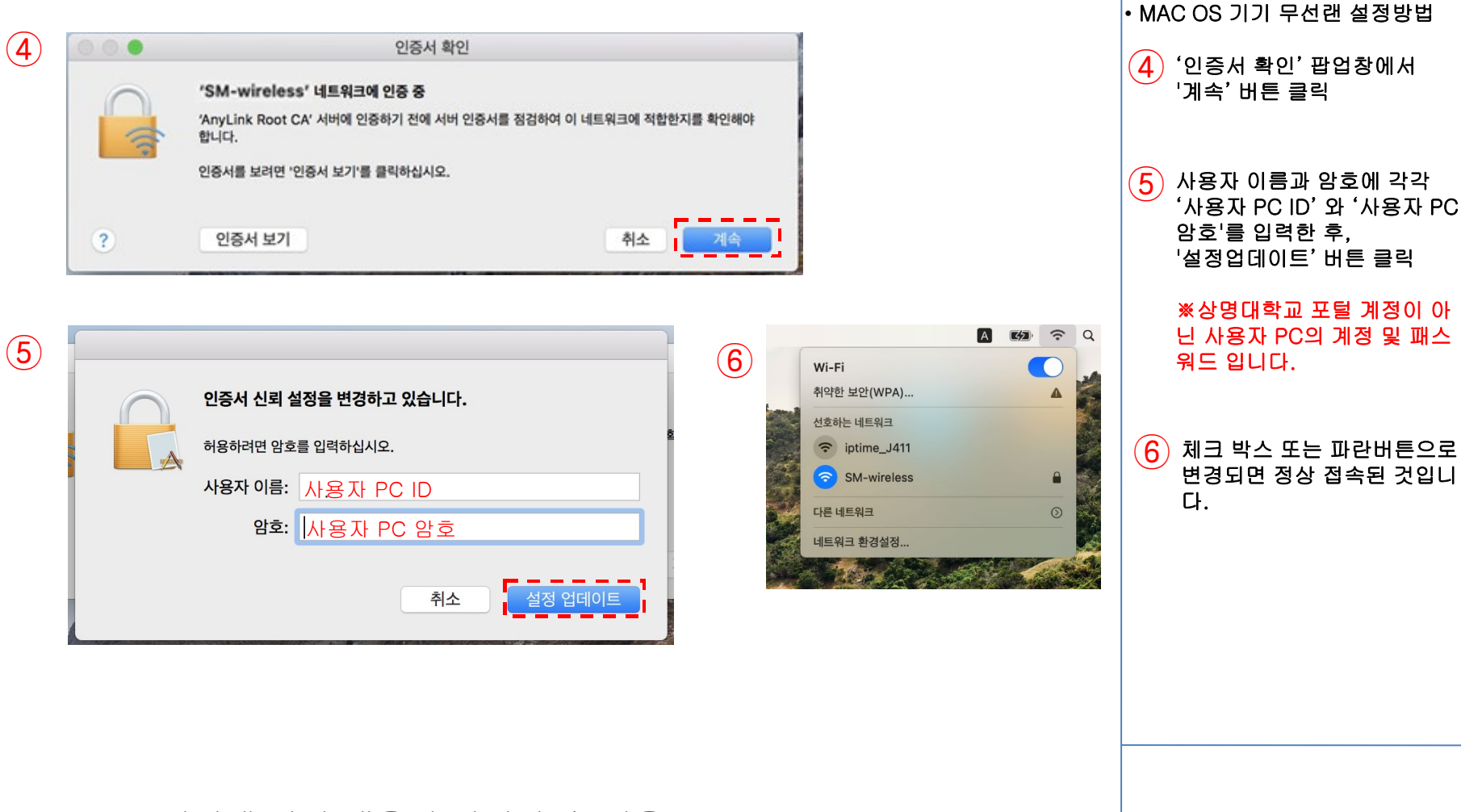

※ MAC OS 버전에 따라 내용이 상이할 수 있음. ※ 최초 1회 설정후 샘물통합로그인 비밀번호 변경전 까지 무선랜 자동 접속